# **Connect 5: Mass Notification System-Students**

The Connect 5 Messaging System utilized by Isle of Wight Schools (IWCS) disseminates important information quickly and accurately. We are able to deliver time-sensitive messages about school closings and delays, student attendance, events and activities, and schedule changes, as well as safety announcements in the event of an emergency. Students attending an IWCS will automatically receive messages via the home phone associated to the student in PowerSchool.

Additional contact information can be added to customize how you receive messages - via email, text message, cell phone, or other phone numbers. Parents must have a current email address on file with the school where their child attends. Please contact your child's school to ensure your current email address is on file. Note that a valid email address affects only a parent's ability to customize their alert account. You will continue receiving alerts via the phone numbers provided even if you have no email address on file. Do not use the Parent Access Portal to change the primary phone number or email address. Any changes in parental contact information should always be reported directly to your child's school.

### **TO SET UP YOUR ACCOUNT**

**1.** Go to the [Connect 5 Parent](https://iwcsmyconnect.bbcportal.com/Entry) Portal.

**2.** Click the Sign Me Up! link at the bottom right of the screen.

**3.** On the login page, enter your name and email address. Create a password. It must be 8 characters, including 1 uppercase, 1 lowercase letter or 1 number (no symbols). A confirmation e-mail will be sent to the email address that you provided. Click the link in the email to finish setting up your account.

**4.** Create security questions and associate a contact for your account using your child's Student ID. Go to Step 8.

## **TO SET UP SUBSCRIPTIONS AND PREFERENCES**

**5.** Log into account; Hover over name in the top right corner.

**6.** Click Subscriptions from drop down menu.

**7.** Click Find Contacts on the left and enter student's ID.

**8.** Enter the primary number or email address on file in PowerSchool.

**9.** Select relationship to student click "Associate" button.

**10.** Click "My Contact Info" to add additional emails & phone numbers. Click "My Subscriptions" to edit how you want to be reached for attendance and outreach messages (Emergency field cannot be edited). Click the radio buttons to select preferences.

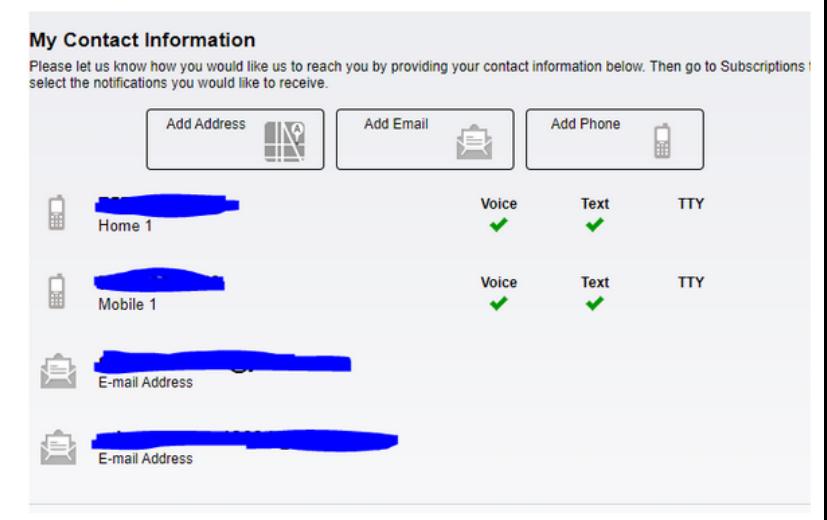

#### WESTSIDE ELEMENTARY SCHOOL

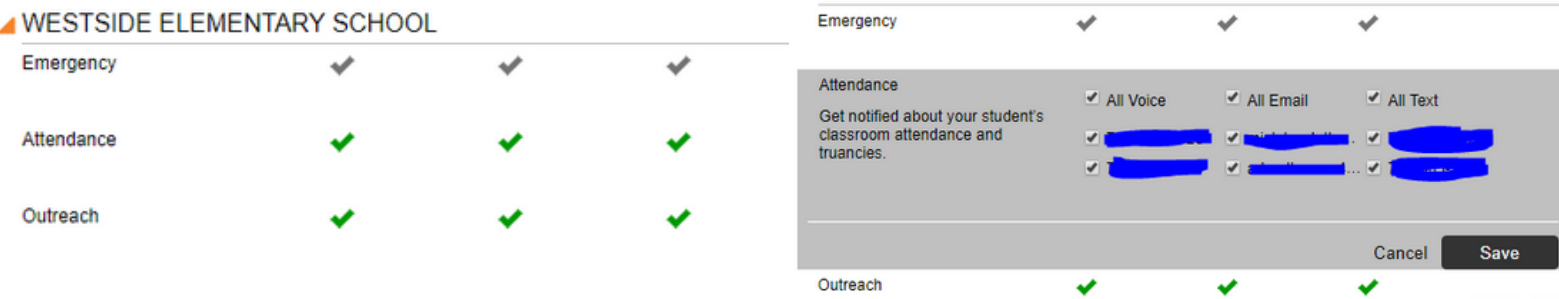

#### **If you opted out for certain devices and would like to opt back in, you will need to do the following:**

- If you "opted out" a phone number and would like to add it back to your contacts, you will need to call the Connect 5 system directly. The number is 855-502-7865.
- If you opted out of text messages, you will need to find a previous text from IWCS (231-77) and type in Subscribe, then Send, to reply to the message. That will opt you back in to the system for text messages.